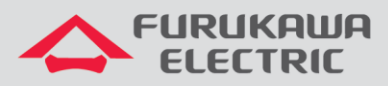

## Integração Radius e OLT

# LightDrive LD G250x

OLTs LightDrive 2502, 2502F ou 2504

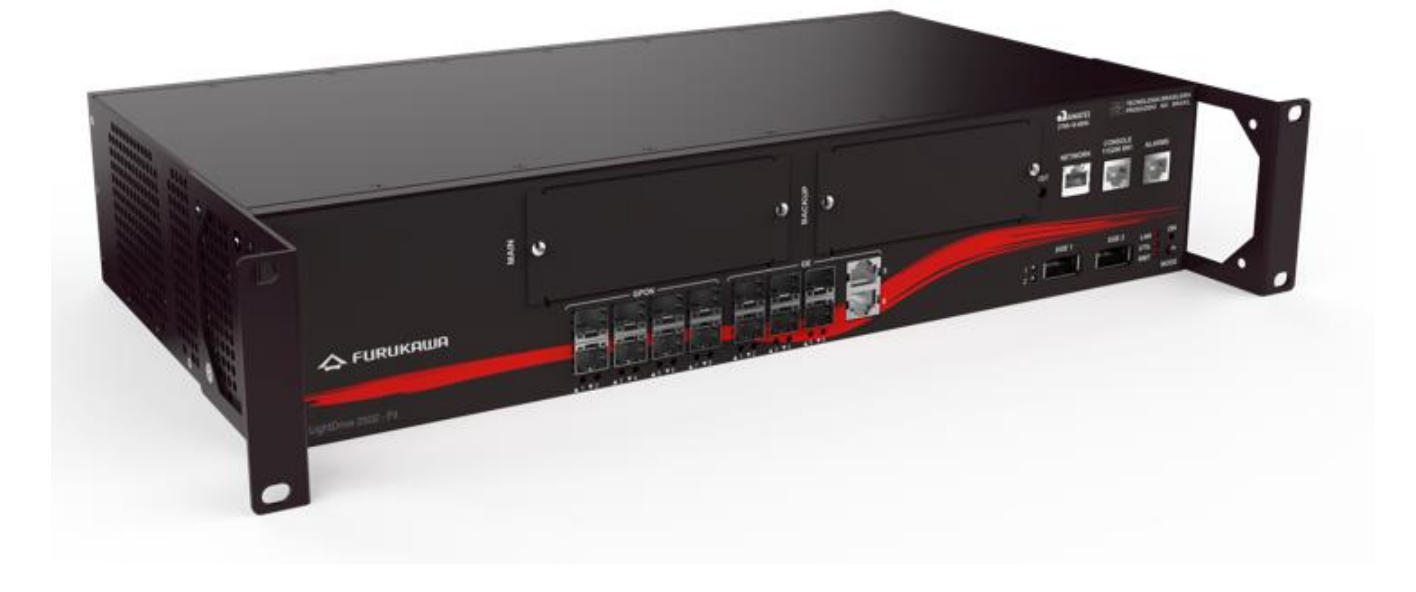

Para Boas Práticas de Instalação Metálica e Óptica, outras Notas Técnicas, Firmwares desse e de outros equipamentos consultar a área de Suporte Técnico no Portal Furukawa, clicando [aqui.](https://www.furukawalatam.com/pt-br/suporte-tecnico)

#### **Compatível com:**

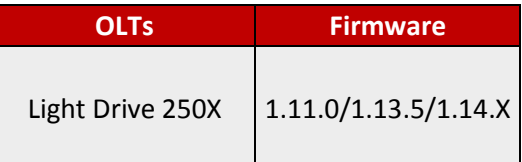

#### **Sempre verifique o site da Furukawa para manter o firmware atualizado na última versão disponível.**

#### **Importante:**

Antes de iniciar as configurações é importante ter o projeto lógico em mãos. Ele deve ser o guia para que as configurações sejam executadas de maneira planejada, rápida e eficiente. O projeto lógico bem executado garante uma administração da rede tranquila e sem conflitos futuros, maior disponibilidade e confiabilidade além de permitir ampliações e alterações sem sustos. O projeto lógico ainda servirá de referência futura e será um poderoso auxiliar na busca e solução de problemas de performance, instabilidade ou indisponibilidade de rede.

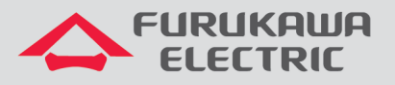

## **1 OBJETIVO**

A presente nota técnica objetiva mostrar como aplicar perfis nas ONUs e atribuir IPs estáticos através do Radius.

## **2 CONFIGURAÇÃO DO SERVIDOR RADIUS**

Dentro do servidor radius, três arquivos precisarão ser editados:

- Dictionary.
- Clients.conf.
- Users.

## **2.1 Arquivo dictionary**

Segue as variáveis suportadas pela OLT LightDrive, as quais devem ser configuradas na biblioteca do radius.

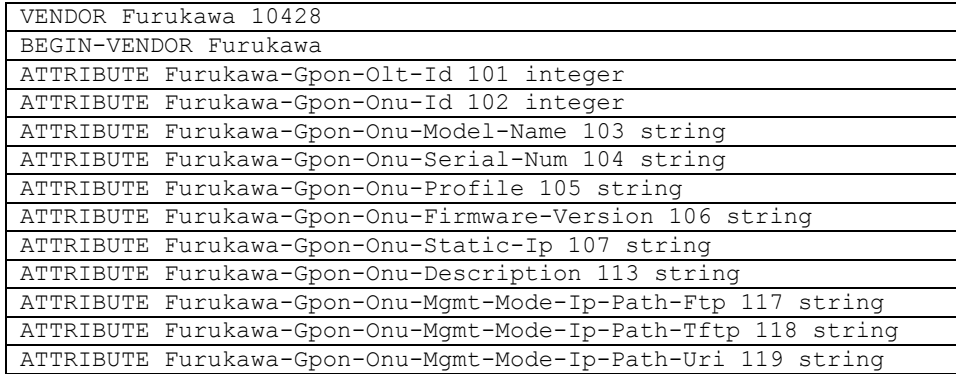

## **2.2 Clients.config**

Neste arquivo precisamos inserir o IP da interface de comunicação da OLT com o Radius, caso tenha mais de uma OLT e precise adicionar mais de um IP, você poderá definir um range através do endereço de rede e máscara, exemplo: 10.80.44.32/27. No exemplo abaixo foi configurado somente uma, nele também é configurado o secret do radius.

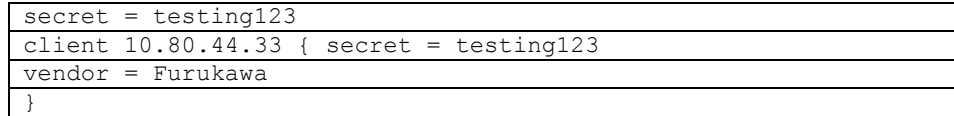

## **2.3 Arquivo.users**

O usuário da ONT é o *GPON Serial Number* e a senha é o modelo. Podemos aplicar via Radius o profile da ONT, o qual deve estar previamente configurado na OLT.

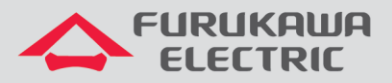

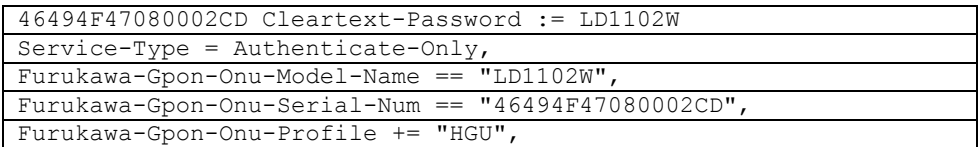

O IP host pode ser inserido adicionando o seguinte comando.

Furukawa-Gpon-Onu-Static-IP += "1 192.168.3.123/24 192.168.3.1",

## **3 CONFIGURAÇÃO DA OLT**

O IP na interface de vlan que possui comunicação com o Radius.

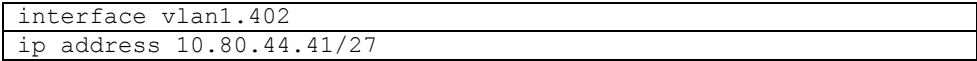

Configurações globais no modo configure terminal.

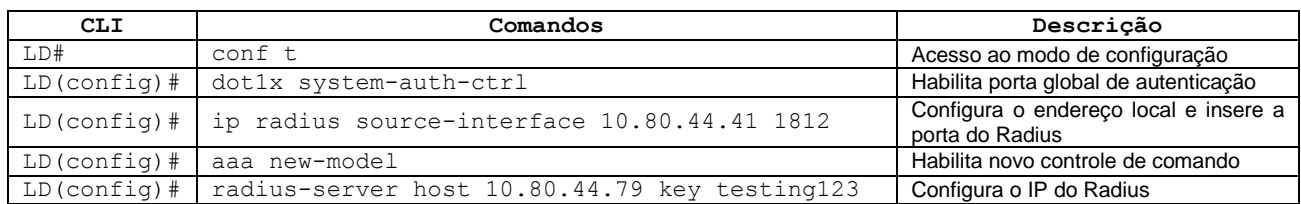

Configuração da porta PON.

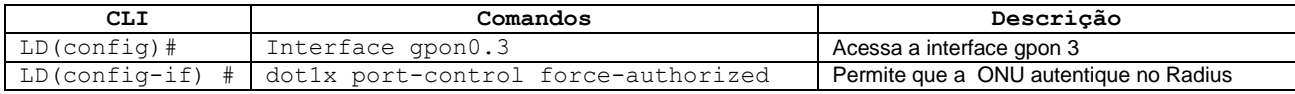

A configuração completa da porta PON ficaria da seguinte maneira.

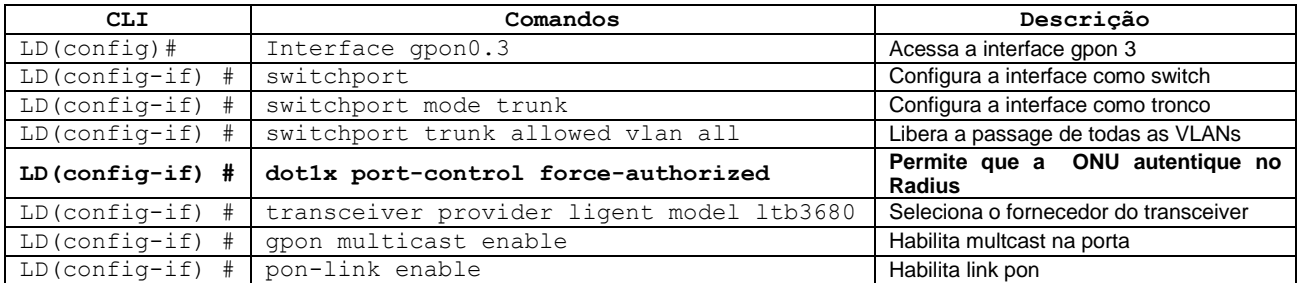

Consulta ao status da autenticação

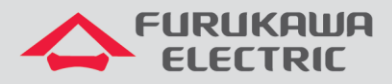

LD# sh onu auth radius int gpon0.3 Detalhes da autenticação com o radius

Consulta da configuração aplicada à OLT/ONT.

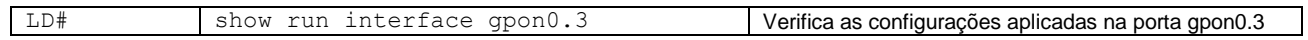